## EE 231L

## Design with Altera Graphics Design Files

Here is a brief tutorial for designing a digital circuit using an Altera Graphics Design File. For a more detailed tutorial, look in the  $MAX+PLUS$  II Getting Started Manual, which is available on the Altera website.

1. Find the MAX+plus II program. It should be a button in the lower-left corner of the screen next to the Start menu. Open the Max+plus II program.

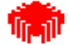

- 2. From the File menu choose Project and choose Name. (Or click on the  $\Box$  button on the menu bar.) Change to the subdirectory for this lab, or make a subdirectory for this lab if you haven't already done so.
- 3. Enter a name such as Boolean. This name will be given to the many files created by the program, and should also be the name of your SUBDESIGN.
- 4. From the File menu choose New, select a .gdf file. Click OK. Now choose File, Save As, and save with the same name as the project name.
- 5. Double-click at an appropriate location of the canvas. An Enter Symbol dialog box should pop up. Choose an appropriate symbol from the symbol libraries. The prim library has basic symbols, such and AND and NOR gates. The mf library has more complex symbols, many of which correspond to 7400 series logic. The  $mega\_lpm$  library has even more complex symbols, which allow you to edit some parameters, such as the number of inputs or outputs you want. (If you know the name of a symbol, such as and2 or input, you can in the bf Symbol Name box.)
- 6. After placing the needed logic symbols on the canvas, enter symbols for inputs and outputs (from the prim library). Double-click on the PIN\_NAME label and enter the appropriate name. Make connections by clicking on a pin stub and dragging a wire to another pin stub. A design may look something like this:

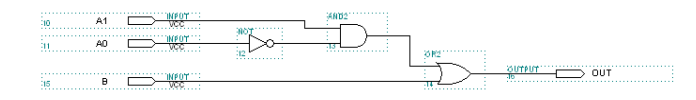

7. Choose File, Project, Save and Check (or click on the **button** on the menu bar). After it saves with no errors, proceed as discussed in the Getting Started with Max+plus II tutorial.